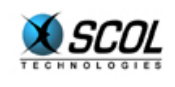

# SCOL SERVER Version 4

## HTML Administration

## **REFERENCE MANUAL**

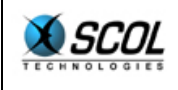

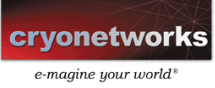

## **Table of Contents**

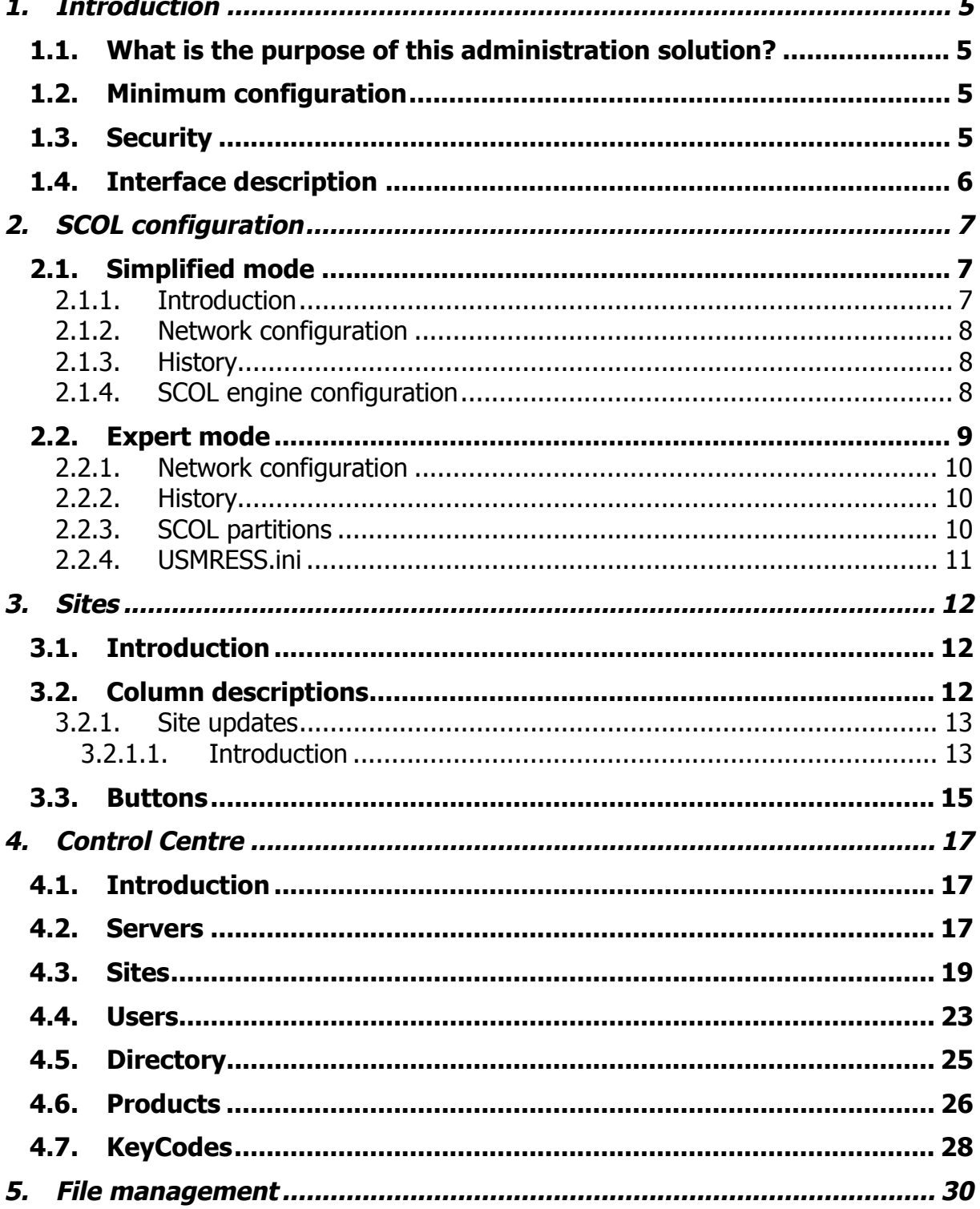

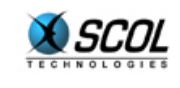

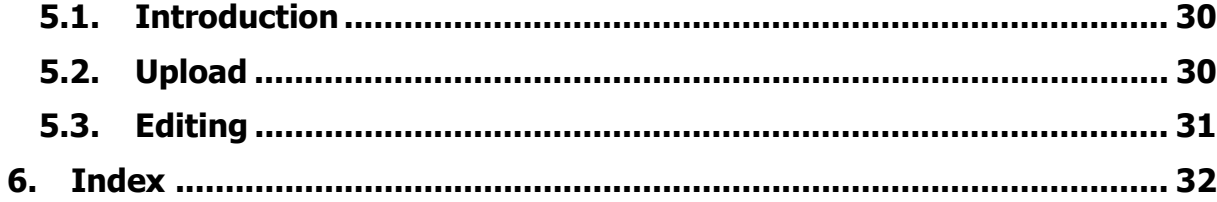

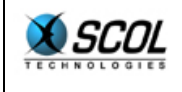

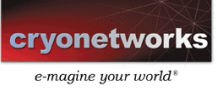

#### **Layout of the reference manual**

This documentation is divided into 6 major sections:

- **1.** Introduction
- **2. SCOL Configuration**
- **3. Sites**
- **4. Control Center**
- **5. File Management**
- 6. Index

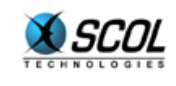

### **1. INTRODUCTION**

#### **1.1. What is the purpose of this administration solution?**

The purpose of SCOL Server console is to provide an administration interface for remotely controlling the operation and configuration of SCOL sites hosted on one or more servers.

From a single Internet browser, you can:

- Configure the SCOL system
- Carry out simple administration tasks on SCOL sites
- Fully access all functions of the Control Centre (see specific Control Centre documentation)

This administration interface is based on existing functions of the Control Centre.

HTML administration directly uses the tables from the Control Centre.

#### **1.2. Minimum configuration**

The only constraint is in the browser used. Browsers supported by SCOL Server include:

- **Internet Explorer, version 4 and higher**
- Netscape, version 6 and higher
- Opera, version 5.02 and higher

#### **1.3. Security**

For remote administration to function, a minimum system configuration is required on the server and its settings are defined during installation.

- **Location of the Control Centre database (ODBC DSN)**
- **Entry of users qualified for remote administration**

For security reasons, these settings cannot be defined remotely through a browser. They must therefore be defined locally on the server system.

If SCOL Server is installed under Windows, to avoid having the administrator modify configuration tables or files manually, a local administration console (SCOL) is used to perform these operations (see documentation "Installation Guide").

If SCOL Server is installed under Linux, the administrator has to modify manually the table ACL of the database (see documentation "Installation Guide").

Once the settings are complete, the user must sign on by starting the program. The password is encrypted during transmission.

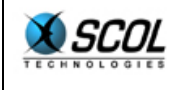

#### **1.4. Interface description**

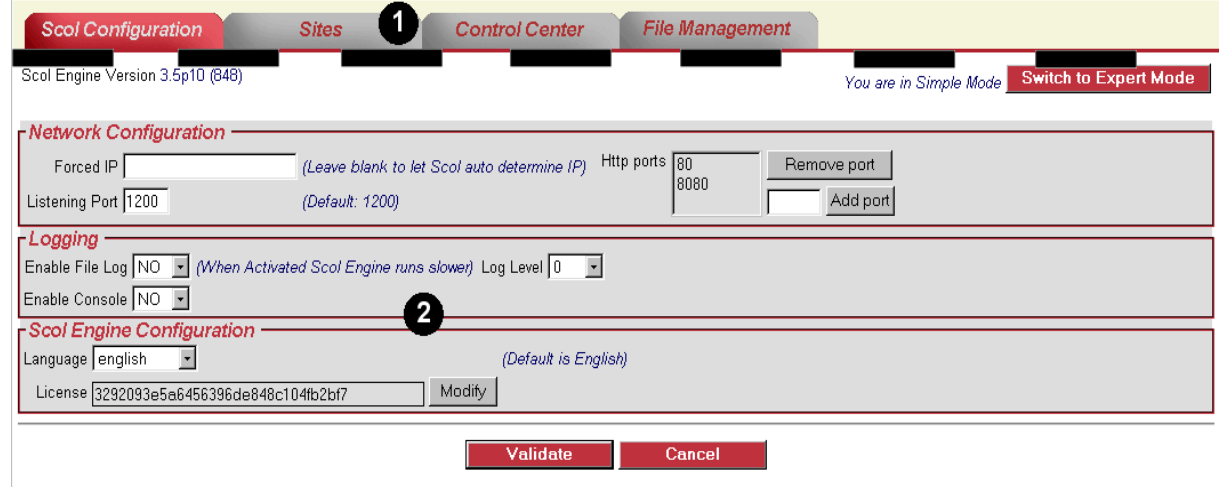

The interface includes a top bar with tabs  $(\bullet)$  and a configuration panel at the bottom  $(\bullet)$ . These two sections form the administration console.

The tabs are used to move through the program. The administration interface covers four key functions:

- Configuration of the SCOL system
- **Simplified management of SCOL sites**
- **-** The Control Centre
- **File management**

This makes it easy to move from one function to another.

Each panel has its own interfaces, buttons and menus.

These elements can also be accessed via a contextual menu accessible by right click.

## ) **Note: When names of fields are in bold characters, these fields must be completed.**

The following four chapters successively describe the four panels  $(\bullet)$ .

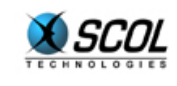

## **2. SCOL CONFIGURATION**

#### **Introduction**

The purpose of this section of the administration console is to provide users with a simple method for remotely changing the settings of the SCOL Engine.

Changes are made to the **.ini** files used by the SCOL Engine:

**usm.ini**

#### **usmress.ini**

Two operating modes are available:

- A simplified mode in which users can only change certain settings:
	- Network configuration
	- **History**
	- SCOL partitions
	- SCOL engine configuration
- An expert mode in which the **usmress.ini** file can be modified

#### **2.1. Simplified mode**

#### **2.1.1. Introduction**

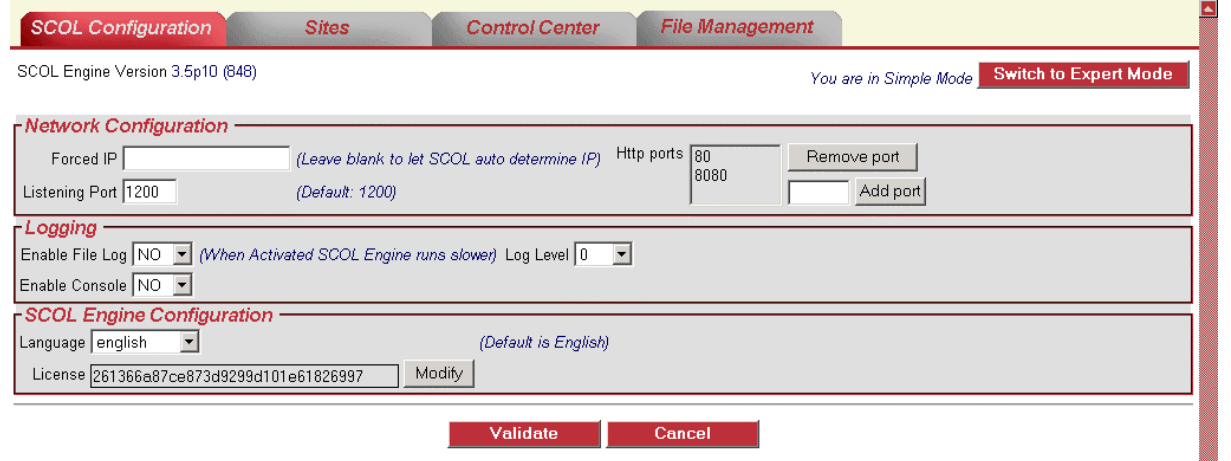

Two buttons are available for updating the settings entered in the various fields:

- **Validate** button:
	- information entered is controlled
	- Modifications are saved if the controls are respected and the page is redisplayed
- An error message is displayed if there is a failure when controls are checked **Cancel** button:
	- The screen is redisplayed with the values entered

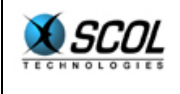

#### **2.1.2. Network configuration**

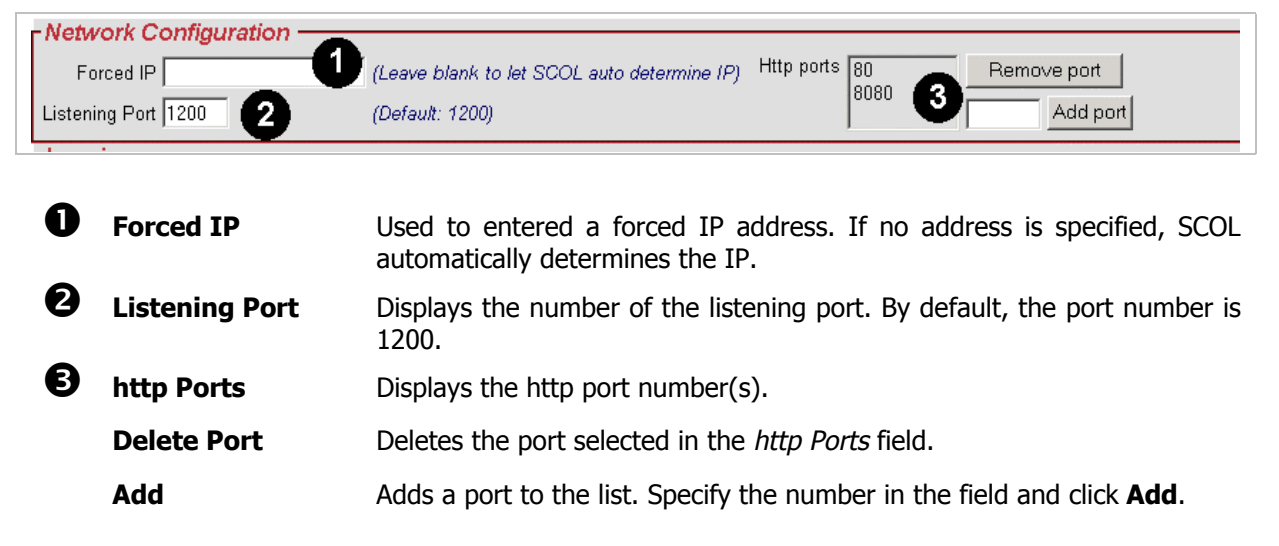

#### **2.1.3. History**

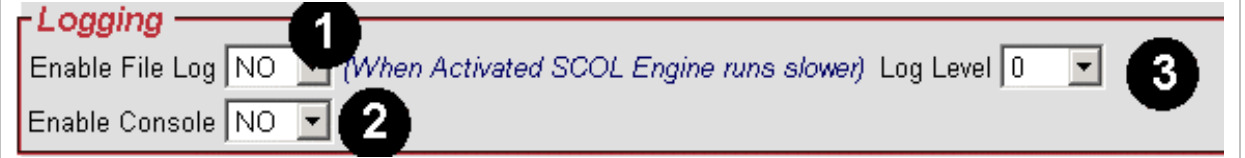

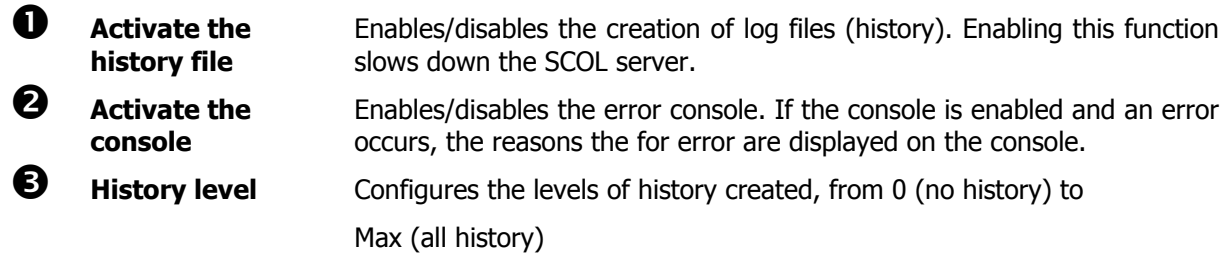

**2.1.4. SCOL engine configuration** 

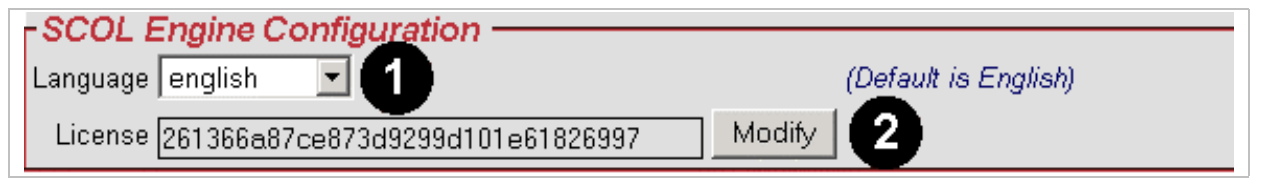

**1 Language Language** Used to select the language for the SCOL Engine. 15 languages are available. English is the language selected by default.

**2** Licence Used to change the licence number. Click the Modify button and enter the new number in the window displayed.

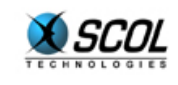

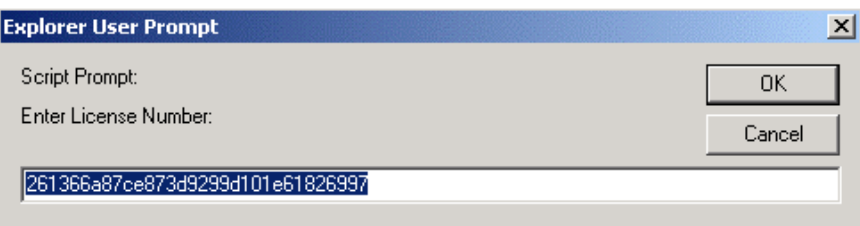

Let's have a look at the expert mode. To display the expert mode interface, click the following button:

#### **Switch to Expert Mode**

#### **2.2. Expert mode**

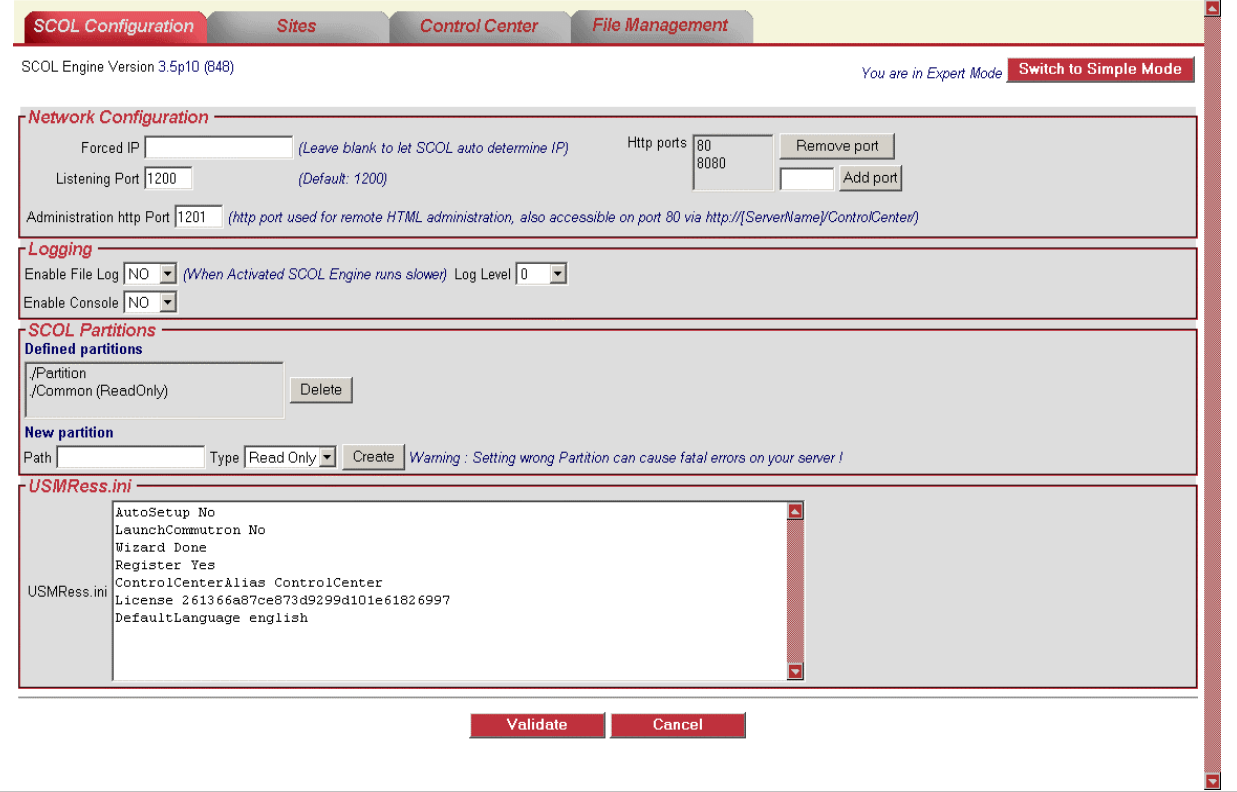

Expert mode has 2 sections:

- The 3 top areas in which you can change settings using the menus.
- A bottom panel in the form of an editor. You can edit both the **usm.ini** and **usmress.ini** files in this portion.

The **Validate** button saves modifications made.

The **Cancel** button cancels modifications made.

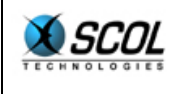

**2.2.1. Network configuration** 

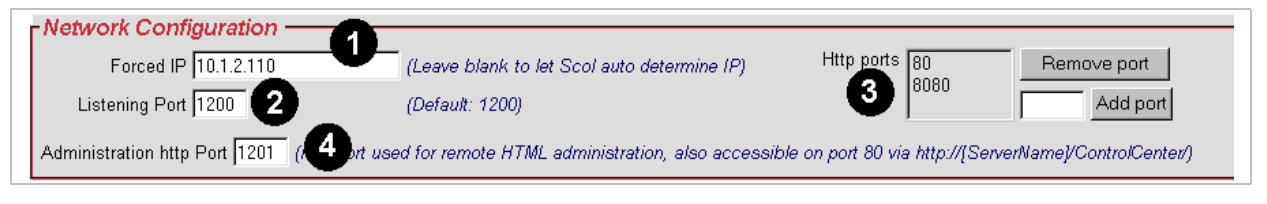

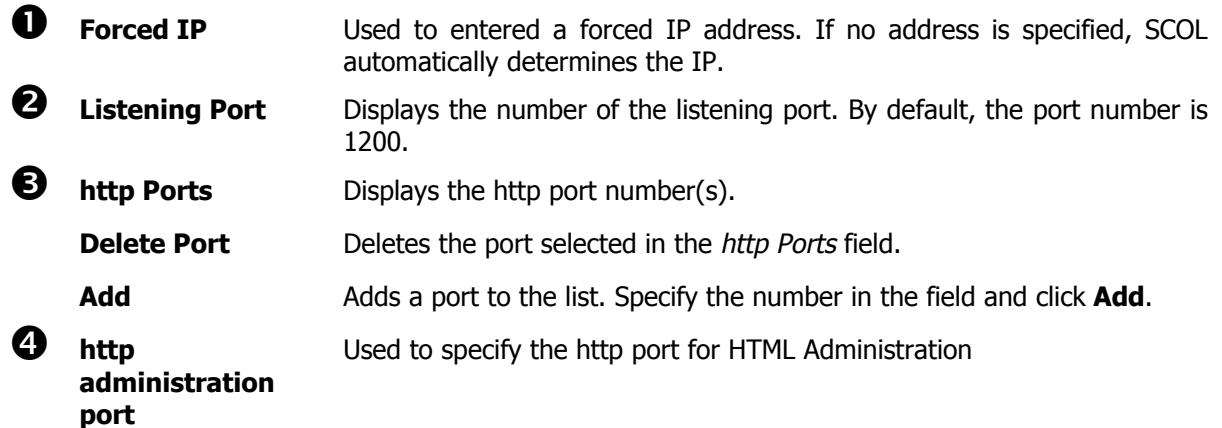

**2.2.2. History** 

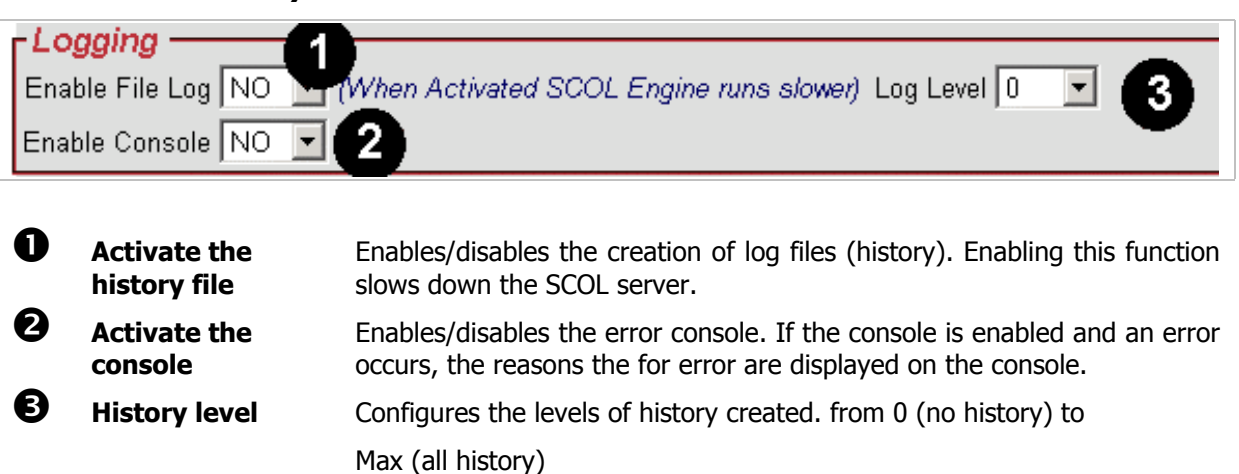

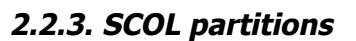

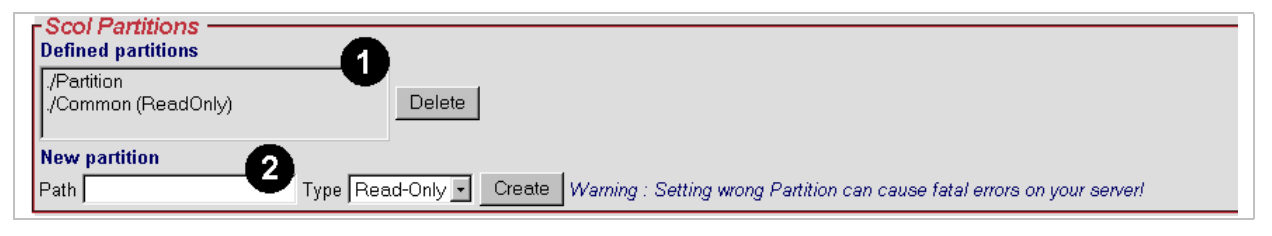

**D** Defined Partitions Used to define the root directory of the partition.

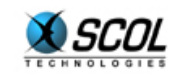

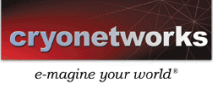

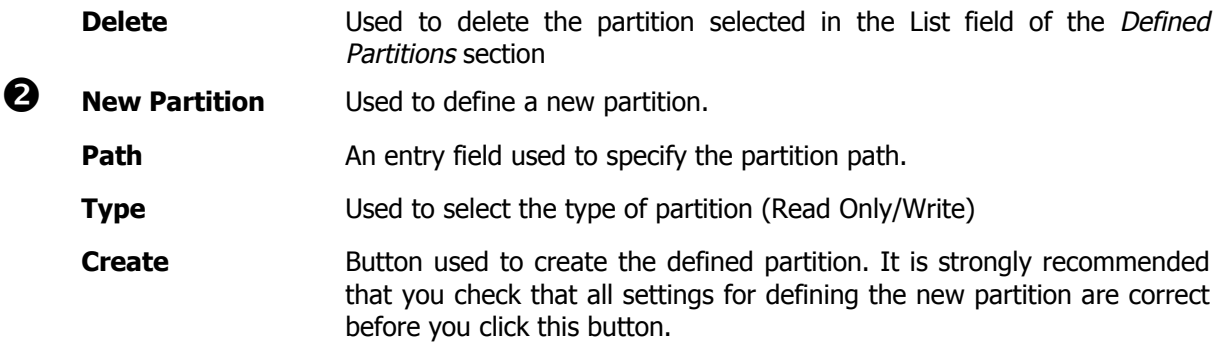

#### **2.2.4. USMRESS.ini**

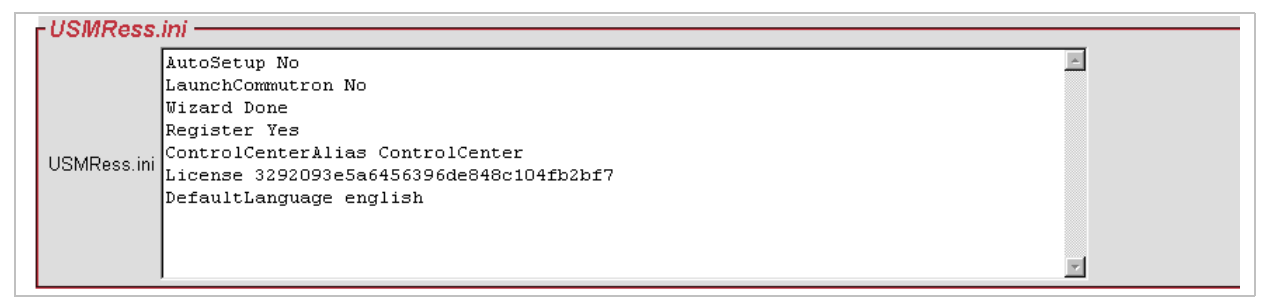

This editor lets you add global resources to the system that will work with the various sites it hosts. This information must be entered as a string of characters.

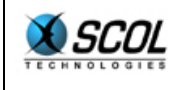

## **3. SITES**

#### **3.1. Introduction**

This function in the administration console lets the user:

- **IDED** list the SCOL sites hosted
- **stop, start, add or remove sites**
- **•** modify certain settings of a site's configuration

It is basically a simplified view of the **Sites** section of the Control Centre (for additional information, refer to the Control Centre panel).

#### **3.2. Column descriptions**

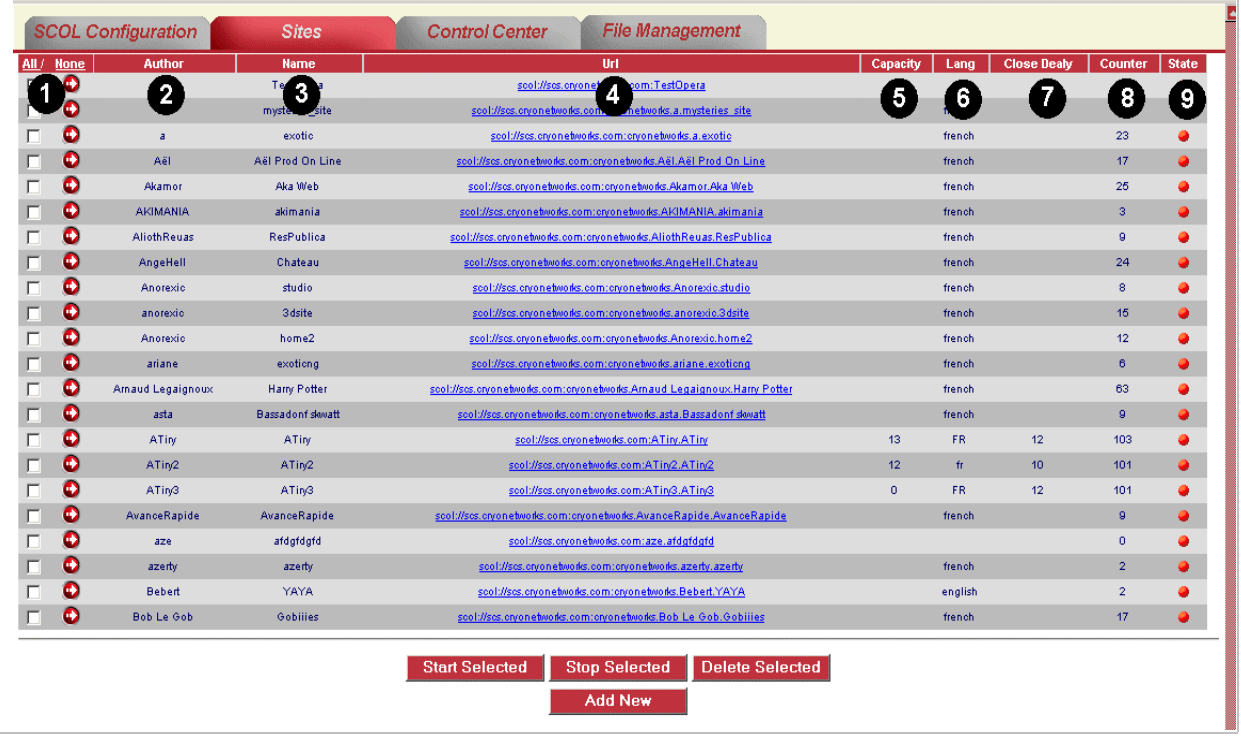

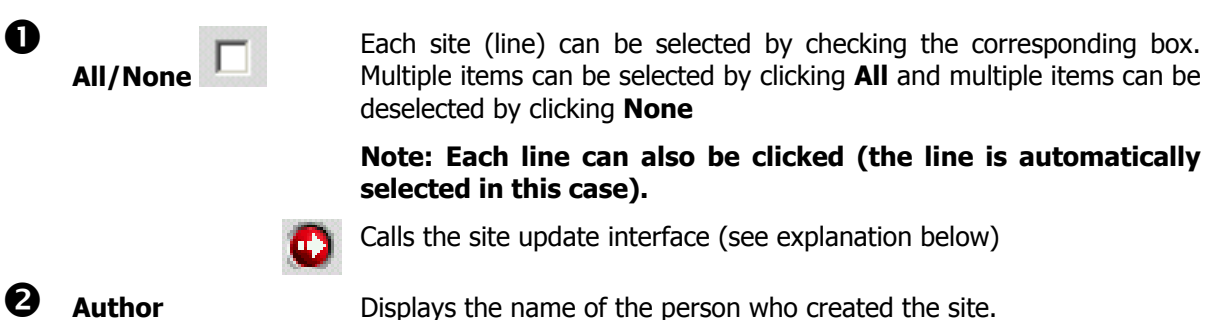

n

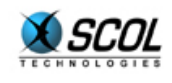

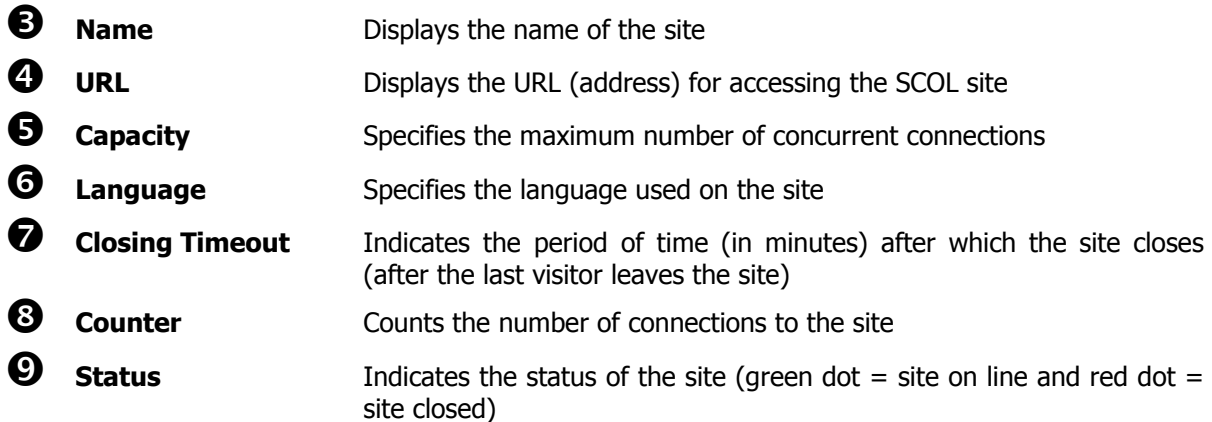

#### **3.2.1. Site updates**

#### **3.2.1.1. Introduction**

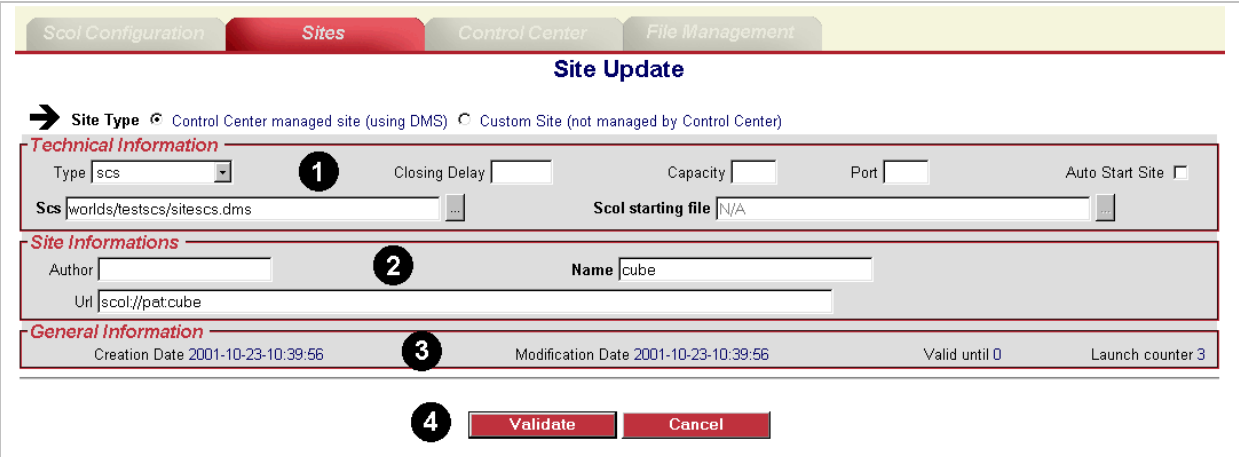

This interface is used to modify customization settings for the site.

**EXECUTE:** Before anything else, the **Type of site** must be determined. Choices include:

- Site managed by the Control Centre. If the site uses DMS architecture directly with a tree structure of modules, click this option.
- Customized site: If the site is completely customized and uses an architecture other than DMS, click this option.

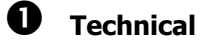

**Information** 

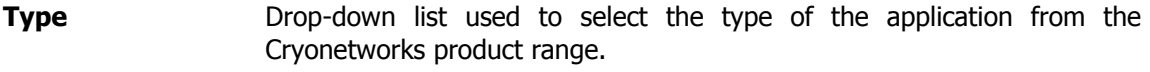

**Closing Timeout** Used to specify a new timeout value after which the site is closed.

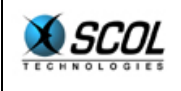

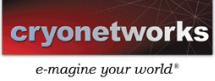

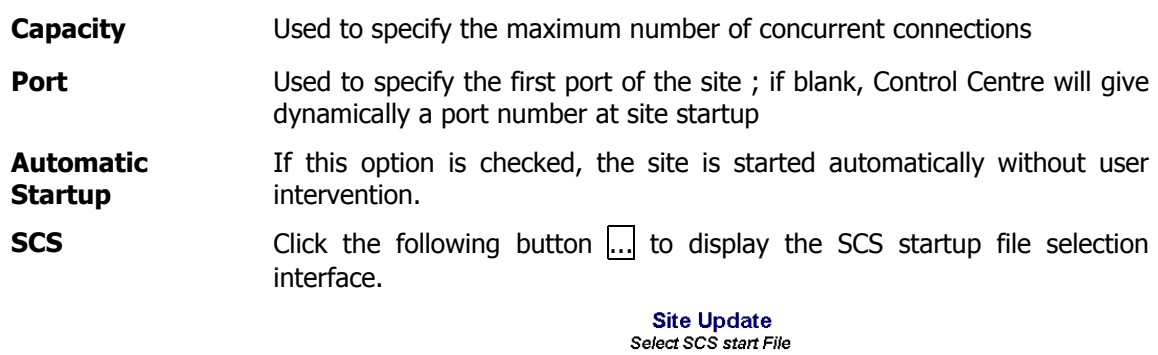

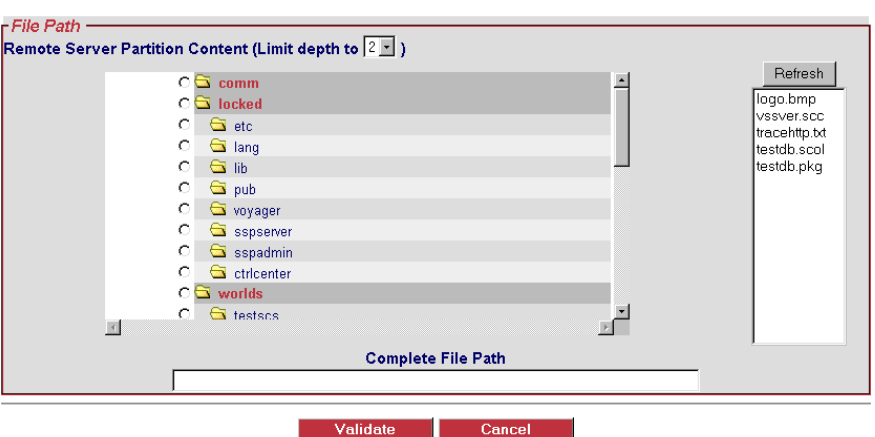

The tree structure of the remote server is displayed.

The depth of the tree structure can be configured.

Simply click the directory with the SCS file.

The **Refresh** button updates the files in this directory.

Click **Validate** to save the modifications made.

**SCOL Startup File** Click the following button **...**. An interface identical to that for the SCS file above is used to specify the path to the SCOL startup file.

#### o **User Information**

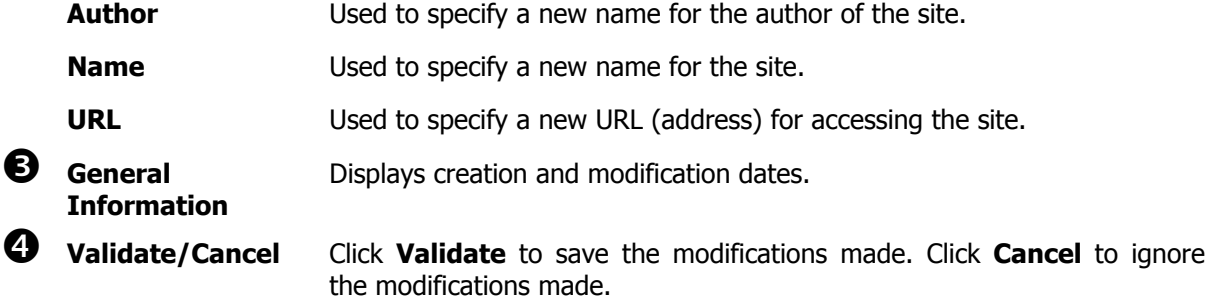

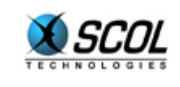

#### **3.3. Buttons**

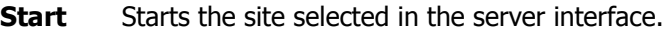

**Stop** Stops the site selected in the server interface.

**Delete** Deletes the selected site from the server interface.

**Add** Adds a site to the list of sites.

#### **New Site Creation**

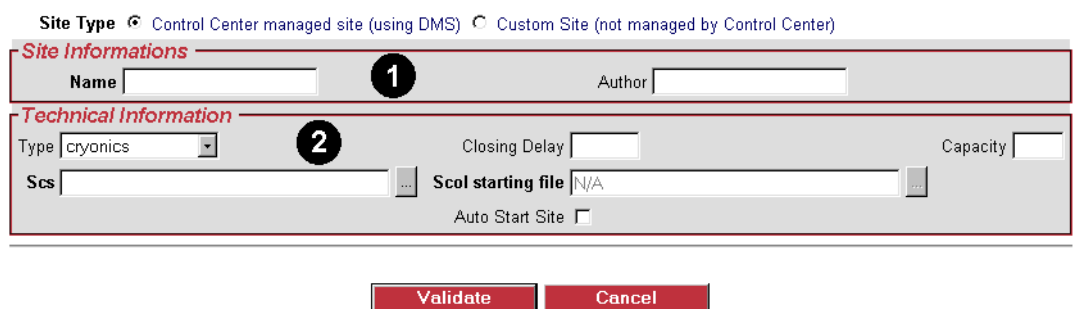

## $\bullet$  User Information

**Name**: Used to specify the name of the site.

**Author**: Used to specify the name of the author of the site.

#### $\bullet$  Technical Information

**Type:** Used to select the type of Cryonetworks application

**Closing Timeout:** Indicates the period of time before the site is closed

**Capacity:** indicates the maximum number of concurrent connections

#### **SCS:**

Click the following button **...** to display the SCS startup file selection interface (creating a new site):

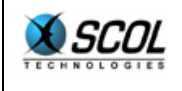

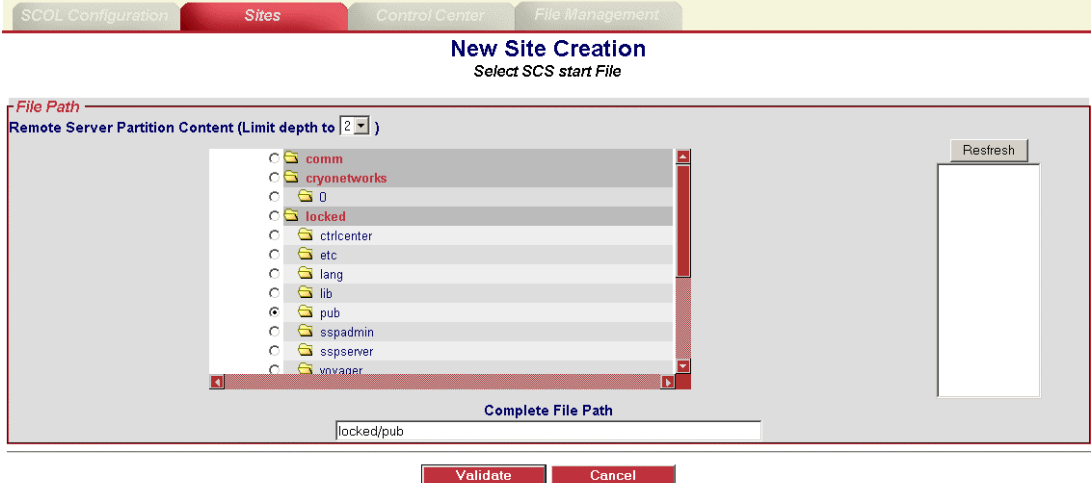

The tree structure of the remote server is displayed.

The depth of the tree structure can be configured.

Simply click the directory with the SCS file.

The **Refresh** button updates the files in this directory.

Click **Validate** to save the modifications made.

#### **SCOL Startup File:**

Click the following button  $\ldots$ . An interface identical to that for selecting the SCS file above is used to specify the path to the SCOL startup file.

 **Automatic Startup:** If this box is checked, the site starts automatically on the server

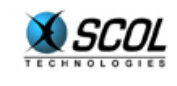

## **4. CONTROL CENTRE**

#### **4.1. Introduction**

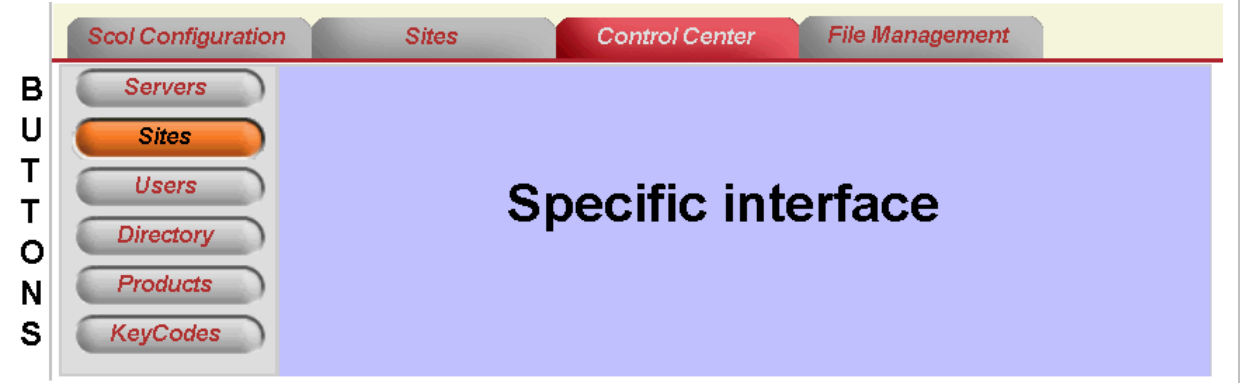

This section of the administration interface is used to configure the Control Centre.

For full information about the Control Centre, refer to the section of the documentation that covers this topic.

It includes a vertical menu of buttons and a display area on the interface specific to each button.

The 6 buttons are:

- **Servers**
- **Sites**
- **u** Users
- **Directory**
- **•** Products
- **KeyCodes**

#### **4.2. Servers**

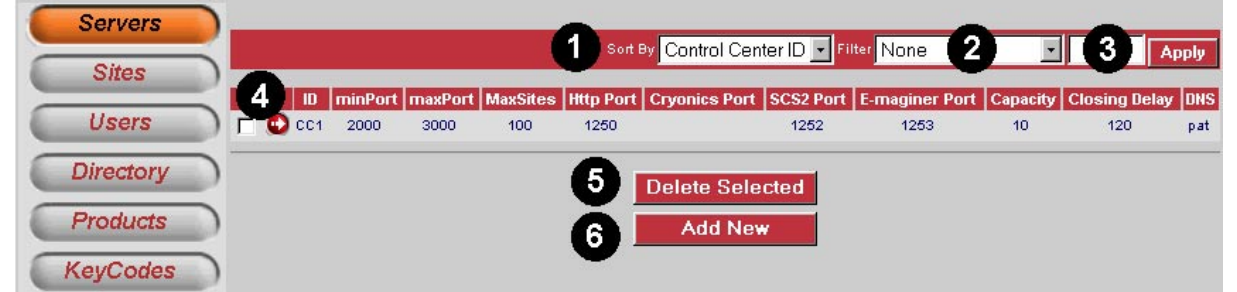

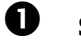

**1 Sort by** Used to display information in the interface in a specific sort order:

- Control Centre ID
- Capacity
- DNS Name

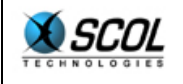

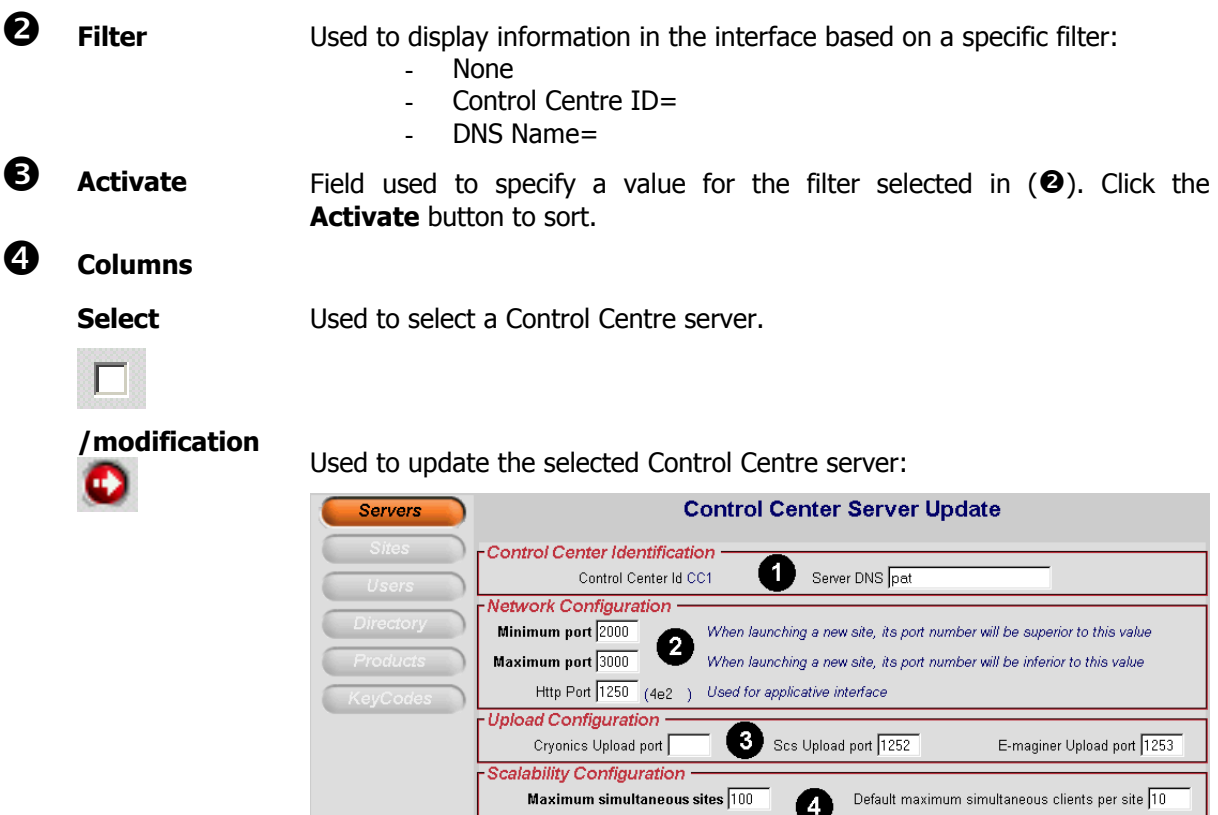

n **Control Centre Identification:**

Used to update the server DNS.

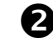

#### **2** Network Configuration:

Used to update the minimum, maximum and http port numbers.

Closing Delay 120

Validate

Cancel

0

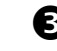

#### $\Theta$  Upload Configuration:

Used to specify the ports to be used for uploads on Cryonics, SCS and Emaginer sites.

#### $\bullet$  Load Configuration:

Used to specify the maximum number of simultaneous sites, closing timeout and the maximum number of simultaneous clients per site.

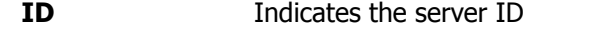

**minPort Indicates the lowest port used to access the server** 

- **maxPort Indicates the highest port used to access the server**
- **maxSites** Indicates the maximum number of sites that can be hosted by the server

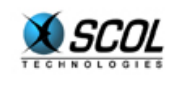

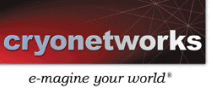

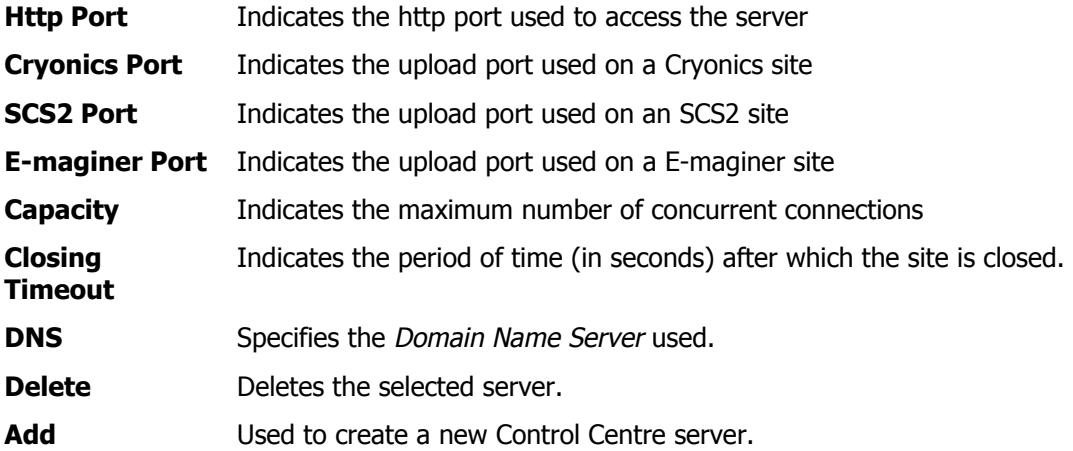

**4.3. Sites** 

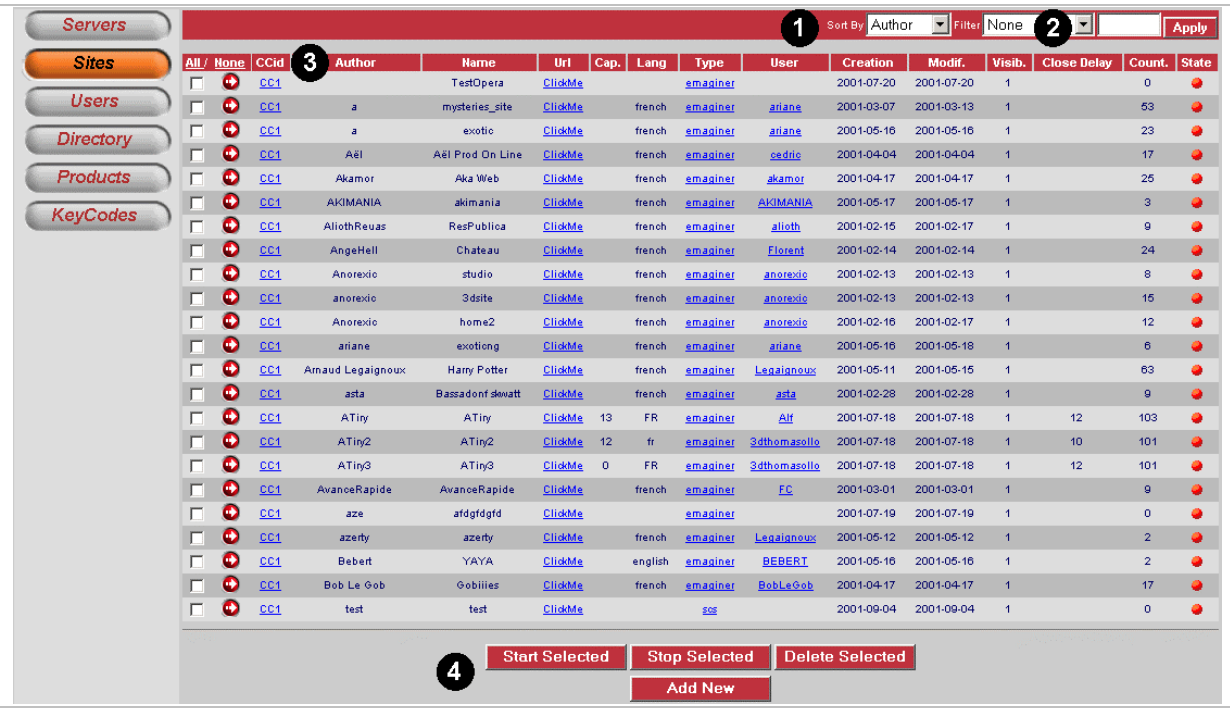

**1 Sort by** Used to display information in the interface in a specific sort order:

- Control Centre ID
- Capacity
- Directory
- DNS Name

o **Filter** Used to display information in the interface based on a specific filter:

- None
- Control Centre ID=
- Directory=

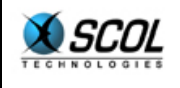

- DNS Name=

Specify a value for the filter selected above in the entry field and click the **Activate** button to sort.

#### p **Column Descriptions**

**All/None** Used to select or deselect multiple elements.

#### Used to update the site.

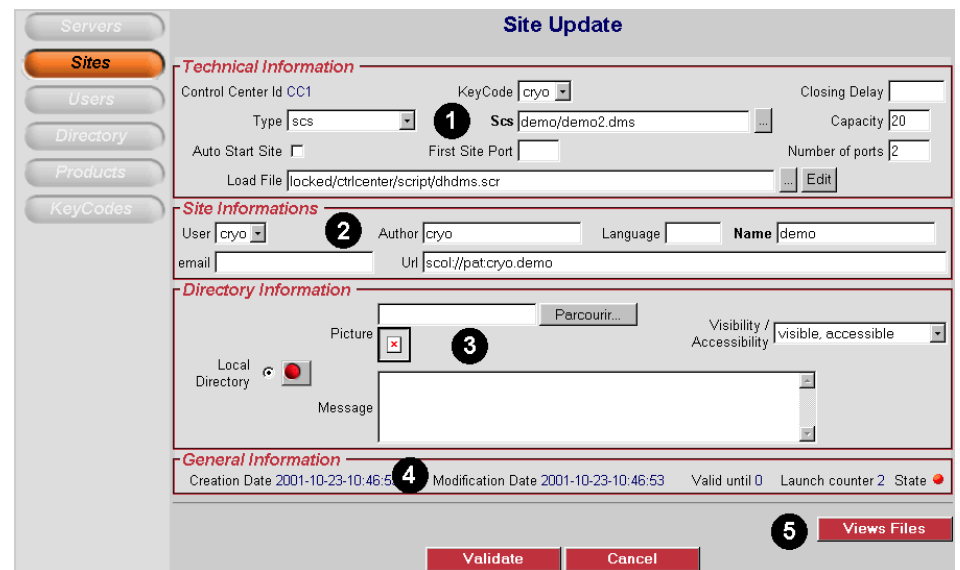

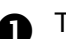

**n** Technical Information

Used to define:

- keyCode
- type of site
- SCS file (opens the SCS file selection window)
	- closing timeout
	- capacity
	- startup
	- first port for the site
	- number of ports
	- loading file (opens the loading file selection window can be modified)

O User Information

Used to define:

- User (to be selected from a drop-down list)
- author
- language
- name
- e-mail
- URL

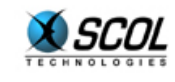

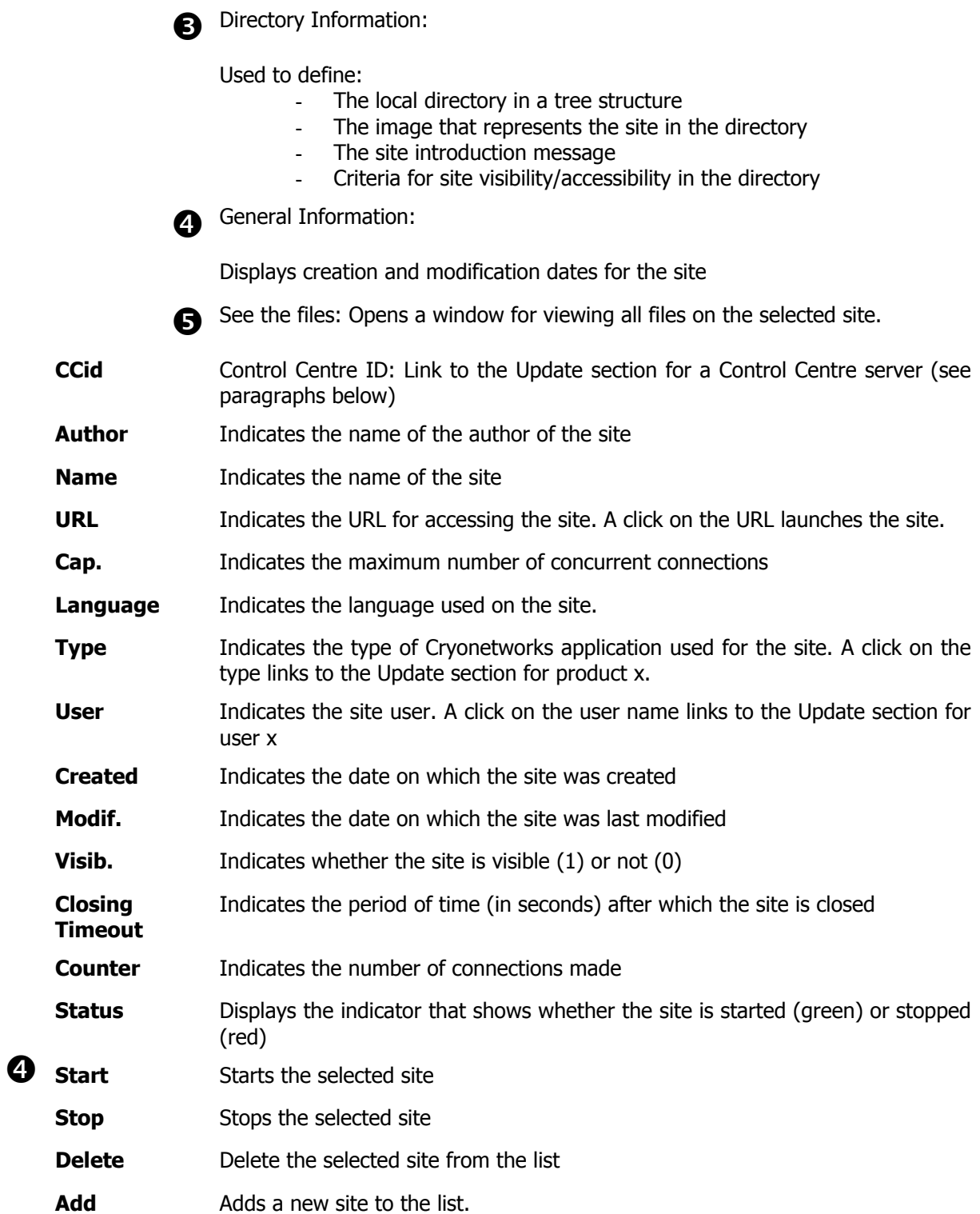

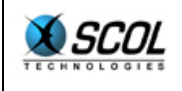

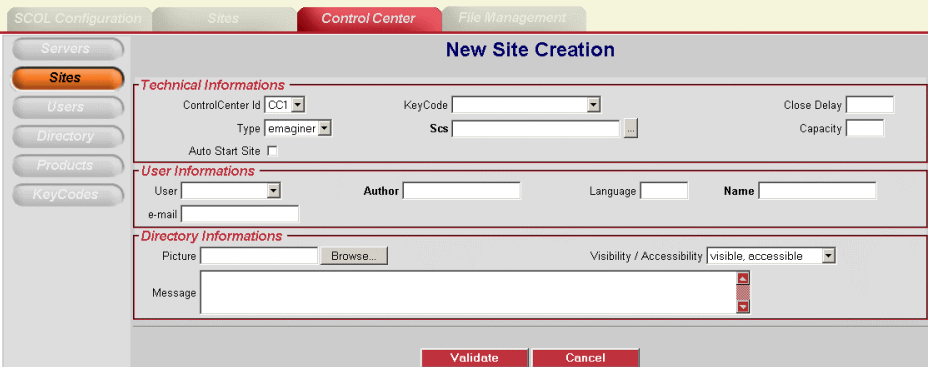

Used to enter all settings necessary for creating a site.

Technical Information:

- Control Centre ID
- KeyCode
- Closing timeout
- Type
- SCS
- Capacity
- Startup

User Information:

- User
- Author
- Language
- Name
- E-mail

Directory Information:

- Image
- Visibility/Accessibility
- Message

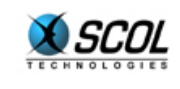

**4.4. Users** 

| <b>Sites</b> | All /  | <b>None</b>            | <b>User</b>       | <b>First name</b> | <b>Last name</b> | Country   | e-mail                      | <b>File Directory</b> |
|--------------|--------|------------------------|-------------------|-------------------|------------------|-----------|-----------------------------|-----------------------|
|              | п      | $\bullet$              | 3<br>3dthomasollo | thomasollo        | lolo             | FR        | thomasollo@worldonline.fr   | users/3dthomasollo    |
| <b>Users</b> | П      | $\bullet$              | akamor            | Zorko             | Julien           | AF        | akamor@worldonline.fr       | users/akamor          |
| Directory    | г      | $\bullet$              | <b>AKIMANIA</b>   | SOUILA            | AKIM             | FR        | AKIMANIA@ZONEJEUX.COM       | users/AKIMANIA        |
|              | П      | $\bullet$              | alexis            | Sidoroff          | Alexis           | AT        | alexis@yline.com            | users/alexis          |
| Products     | п      | $\bullet$              | Alf               | CHRISTIAN         | <b>SURDEZ</b>    | 207       | Alf@compunet-bbs.ch         | users/Alf             |
| KeyCodes     | п      | $\bullet$              | alioth            | sauer             | patrick          | CH        | patrick.sauer@trnsa.ch      | users/alioth          |
|              | П      | $\bullet$              | alliance          | bapp              | jean             | FR        | jeanlebaptiste@yahoo.fr     | users/alliance        |
|              | г      | $\bullet$              | AngeHell          | Claudy            | Florent          | <b>FR</b> | f.claudy@cryo-networks.fr   | users/AngeHell        |
|              | П      | ۰                      | anorexic          | <b>BERNARD</b>    | Hervé            | <b>FR</b> | b.herve@wanadoo.fr          | users/anorexic        |
|              | $\Box$ | $\bullet$              | aretzchemboley    | aretz             | Gerd             | <b>FR</b> | nicole.aretz@libertysurf.fr | users/aretzchemboley  |
|              | П      | O                      | ariane            | aaa               | aa               | AF        | a.bitoun@cryo-networks      | users/ariane          |
|              | Л      | $\bullet$              | arkeon            | <b>BASTIEN</b>    | <b>BOURINEAU</b> | 74        | arkeon@wanadoo.fr           | users/arkeon          |
|              | $\Box$ | ۰                      | Asta              | Goraieb           | Guillaume        | FR        | dj.asta@wanadoo.fr          | users/Asta            |
|              | $\Box$ | $\bullet$              | <b>BEBERT</b>     | houle             | bertrand         | CA        | bertrandh@vircom.com        | users/BEBERT          |
|              | $\Box$ | O                      | <b>Bob Le Gob</b> | TONY              | <b>FOMBARON</b>  | 74        | a.fombaron@cnyo-networks.fr | users/Bob Le Gob      |
|              | $\Box$ | $\bullet$              | <b>BobLeGob</b>   | Fombaron          | Tony             | AF        | a.fombaron@cnyo-networks.fr | users/BobLeGob        |
|              | П      | $\bullet$              | carib             | ferjule           | philippe         | MQ        | technique@strenet.com       | users/carib           |
|              | $\Box$ | $\bullet$              | cassiopeea        | Leahu             | Manuela          | FR        | manuelaleahu@hotmail.com    | users/cassiopeea      |
|              | П      | $\bullet$              | cedric            | Périguiaud        | Cédric           | AF        | c.periguiaud@infonie.fr     | users/cedric          |
|              | $\Box$ | $\bullet$              | cedric06          | COLOMBARO         | Cédric           | FR        | cedrid06@freesurf.fr        | users/cedric06        |
|              | г      | ۰                      | CelticOne2        | Corley            | Will             | <b>US</b> | celticone@email.msn.com     | users/CelticOne2      |
|              | г      | $\bullet$              | cfo               | andre             | joel             | DE        | joel.andre@jap-datec.de     | users/cfo             |
|              | г      | ۰                      | chambery          | <b>Bahmed</b>     | Mikhael          | FR        | mbahmed@wanadoo.fr          | users/chambery        |
|              | г      | ۰                      | chat              | Mahiddine         | ĸ                | <b>NL</b> | mahikemy@yahoo.com          | users/chat            |
|              |        | <b>Delete Selected</b> |                   |                   |                  |           |                             |                       |

**1** Sort by **Sort by** Used to display information in the interface in a specific sort order:

- Control Centre ID
- Capacity
- Directory
- DNS Name

**O** Filter **Exercise EXEC** Used to display information in the interface based on a specific filter:

- None
- Control Centre ID=
- Directory=
- DNS Name=

Specify a value for the filter selected above in the entry field and click the **Activate** button to sort.

 $\bullet$  Column Explanations

**All/None** Used to select or deselect multiple elements Updates the selected user.

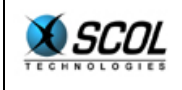

## **HTML server administration**

Servers

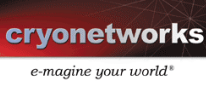

**Update User pat** 

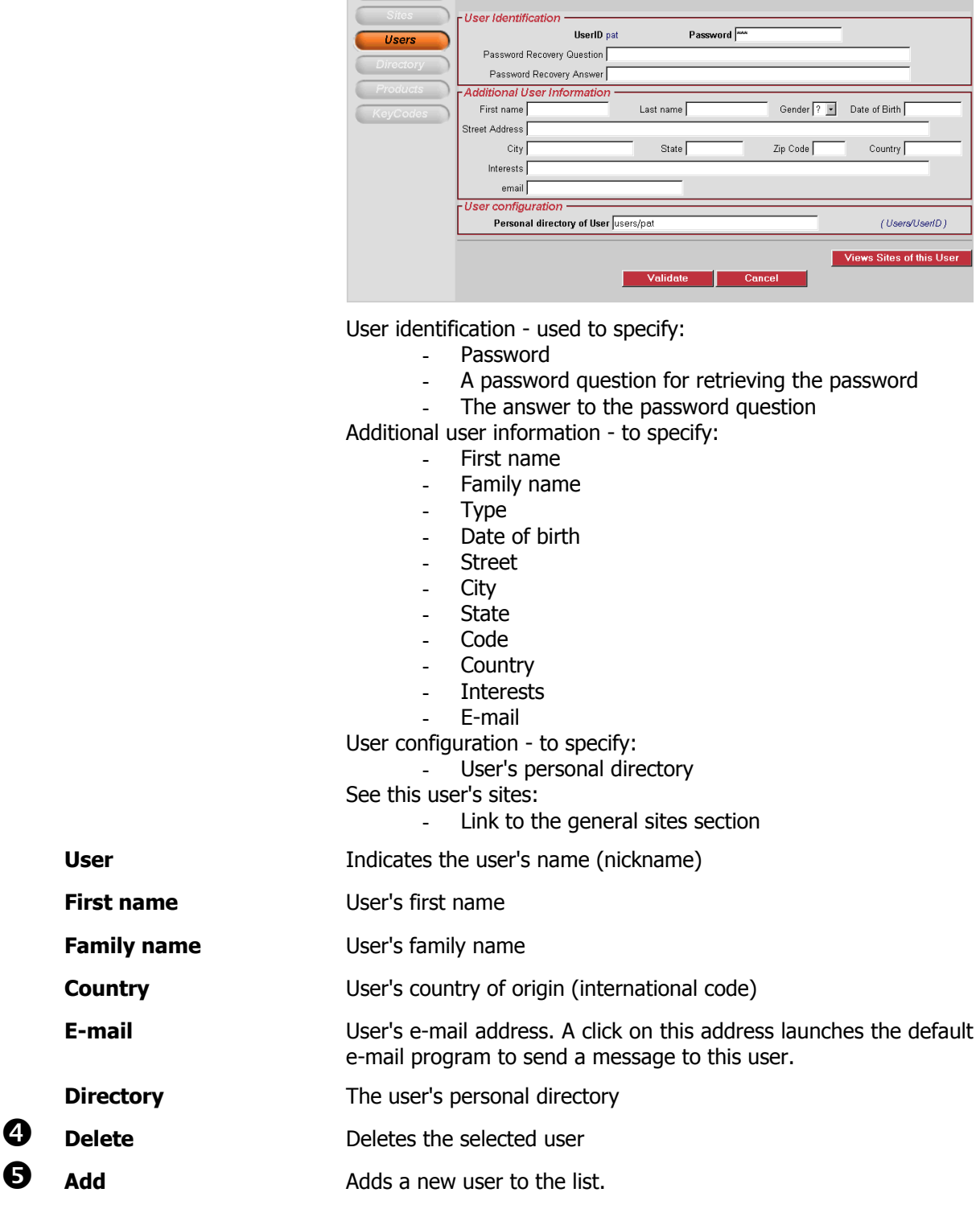

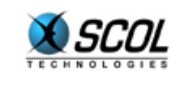

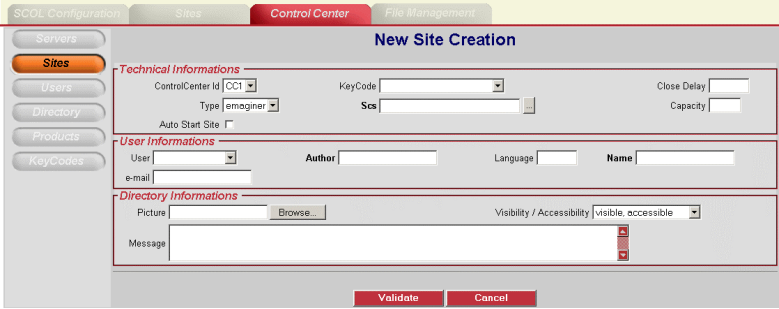

Displays all fields for entering information about a new user.

### **4.5. Directory**

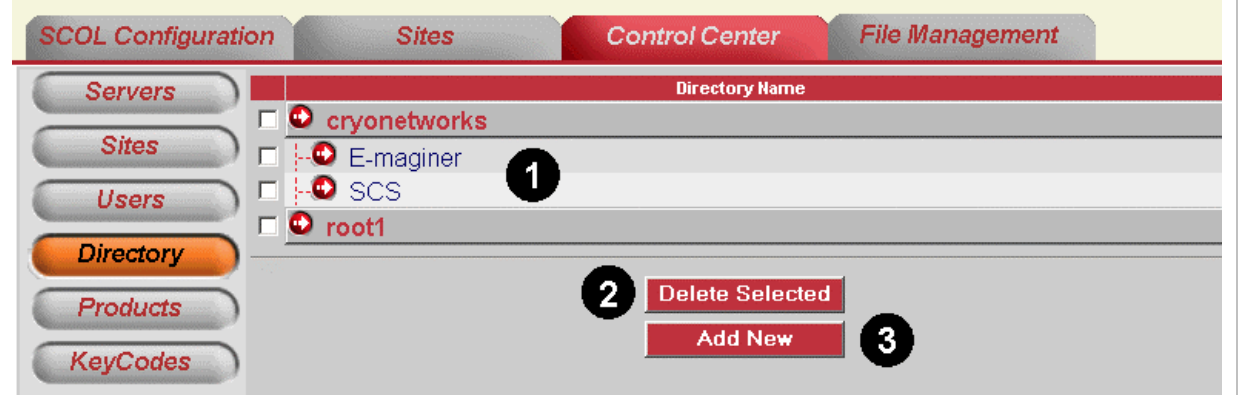

 $\bullet$  Directory structure Click on the desired directory and perform one of the actions described in  $\mathbf 2$  and  $\mathbf 6$ 

**2** Delete Deletes the selected directory from the structure

**D** Add Adds a new directory to the structure.

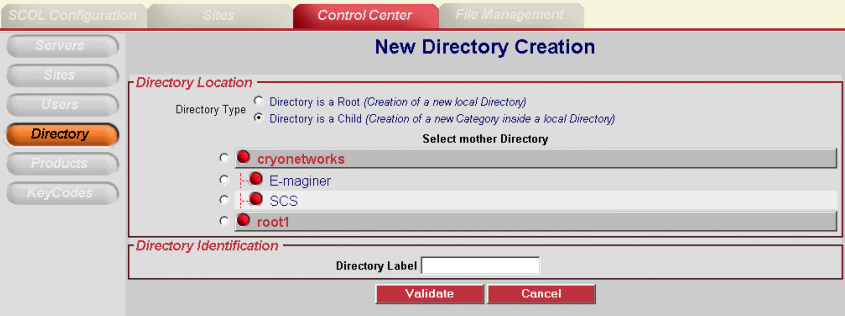

Directory location - used to:

- Create a new root directory
- Create a new directory within the selected directory in the structure by identifying the directory in the Label field for the directory in the Directory Identification field.

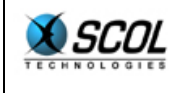

#### **4.6. Products**

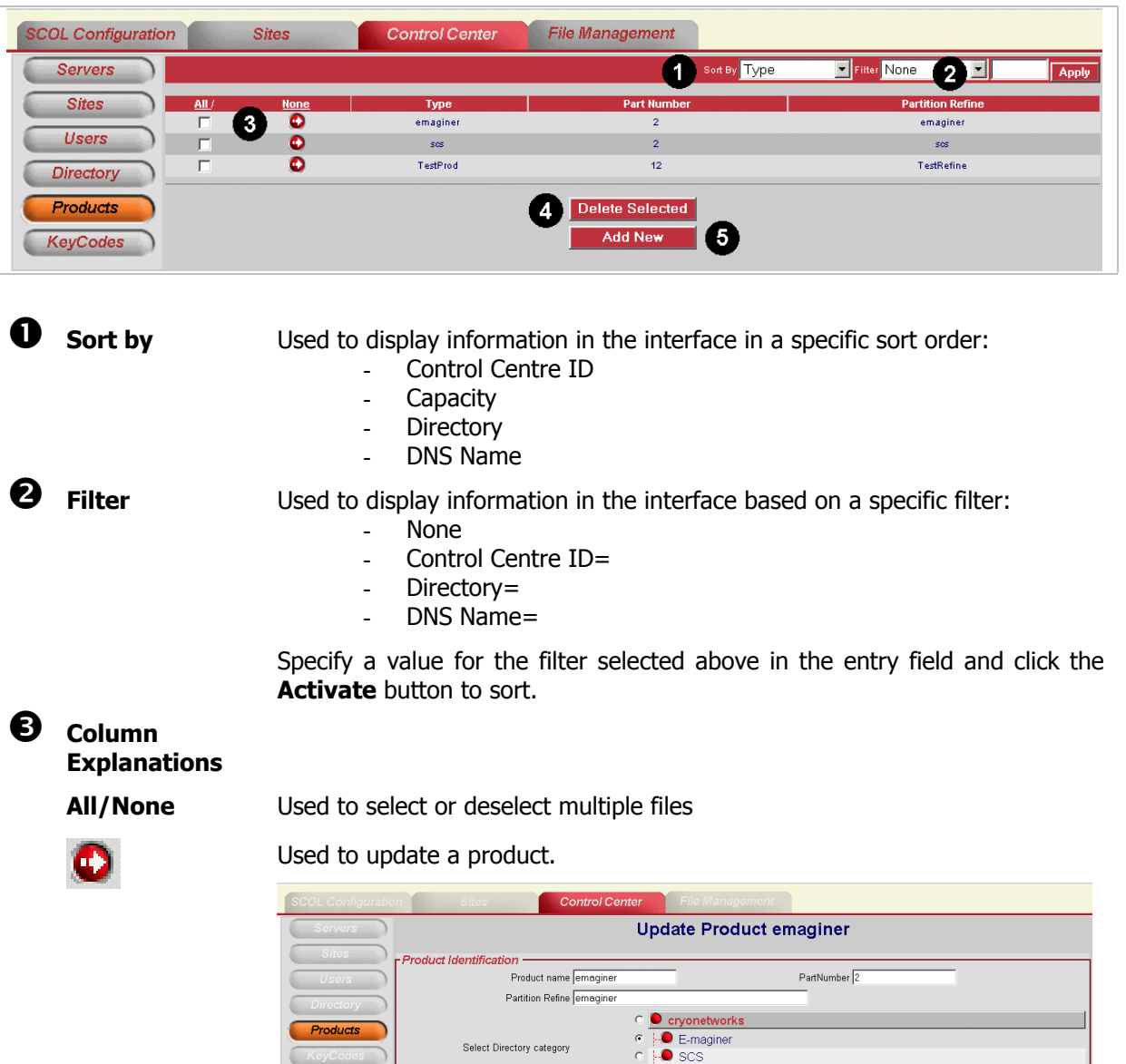

Used to configure product identification.

- Name of the product

Number of ports 3

- Part number
- Partition restriction
- Directory category
- Number of ports
- SCOL loading file
- See product-related e-mail messages.

C D root1

Validate

SCOL Load File Emaginerioad

 $\boxed{\ldots}$  Edit ws associated E-m

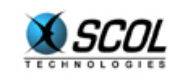

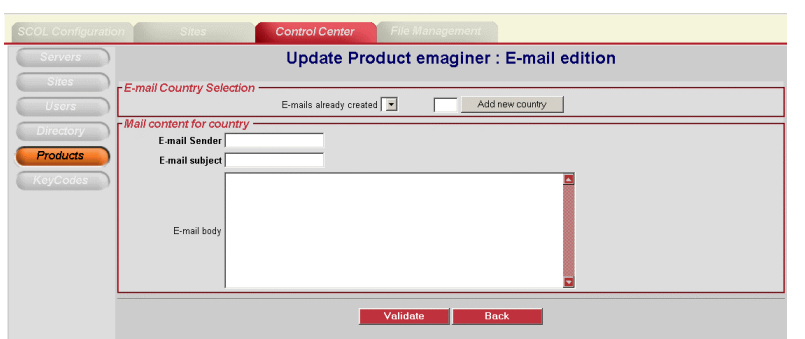

Used to create a specific e-mail style for a country.

**Type** Indicates the type of software associated with the site(s)

**Part Number** Indicates the P/N (part number) code for the product

**Partition Restriction**  Indicates the directory in the SCOL partition in which modifications can be made

**4** Delete **Deletes** the selected product from the list

 $\bullet$  **Add**  $\bullet$  Adds a new product to the list.

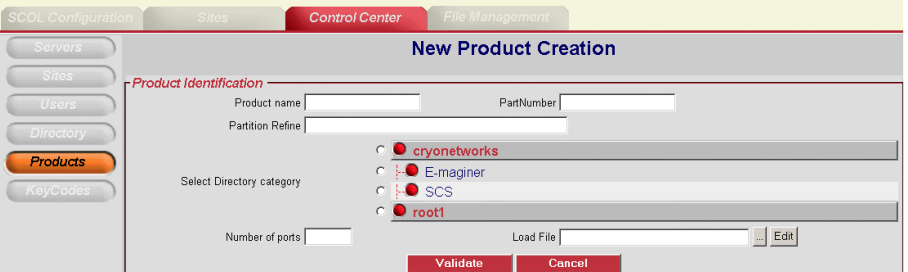

Used to specify the settings for a new product.

- Name of the product
- Part number
- Partition restriction
- Directory category
- Number of ports
- Loading file

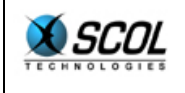

#### **4.7. KeyCodes**

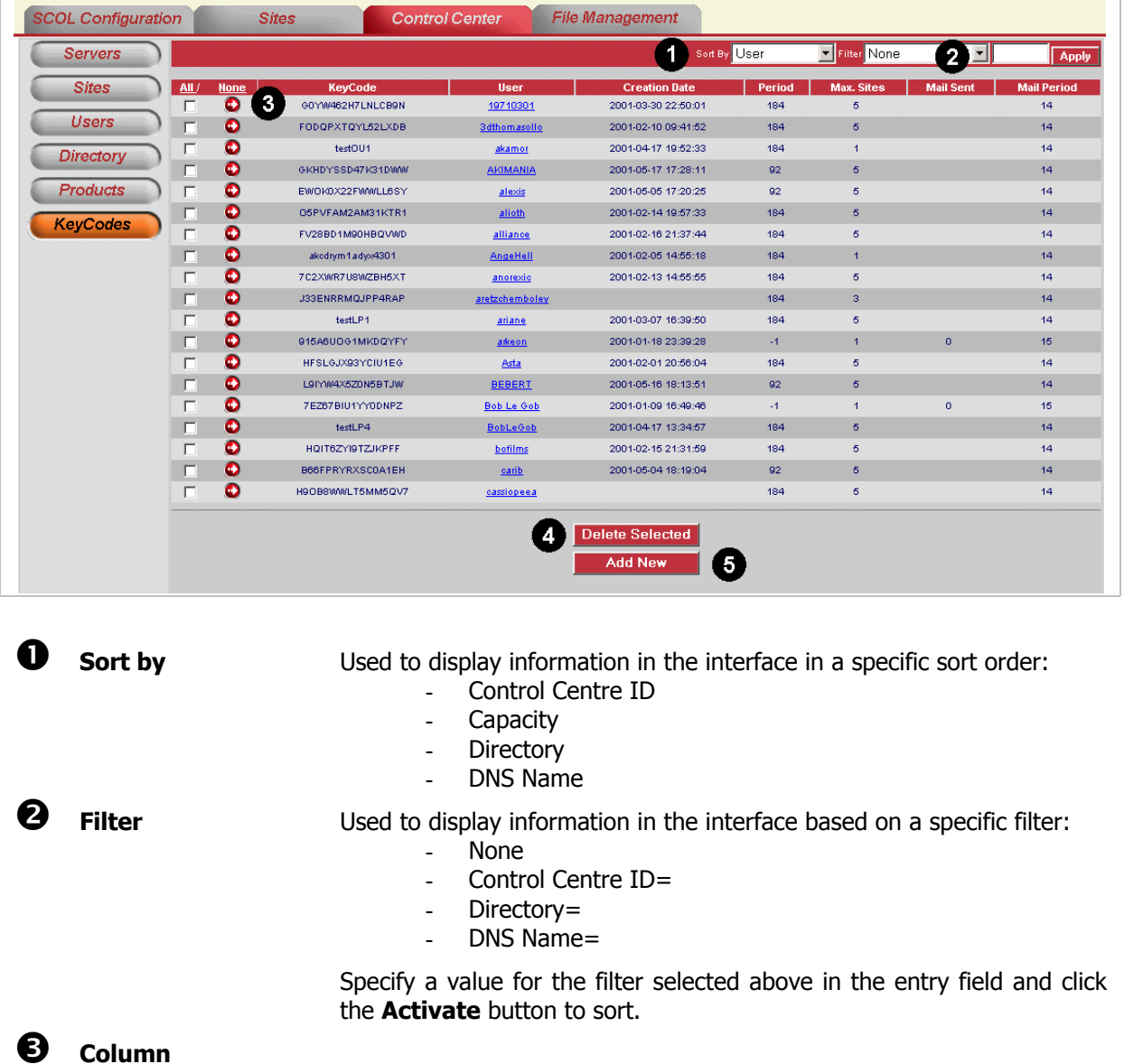

**Explanations** 

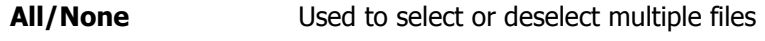

**KeyCode** Indicates the keyCode

Used to update the selected keyCode. Φ

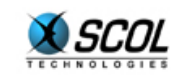

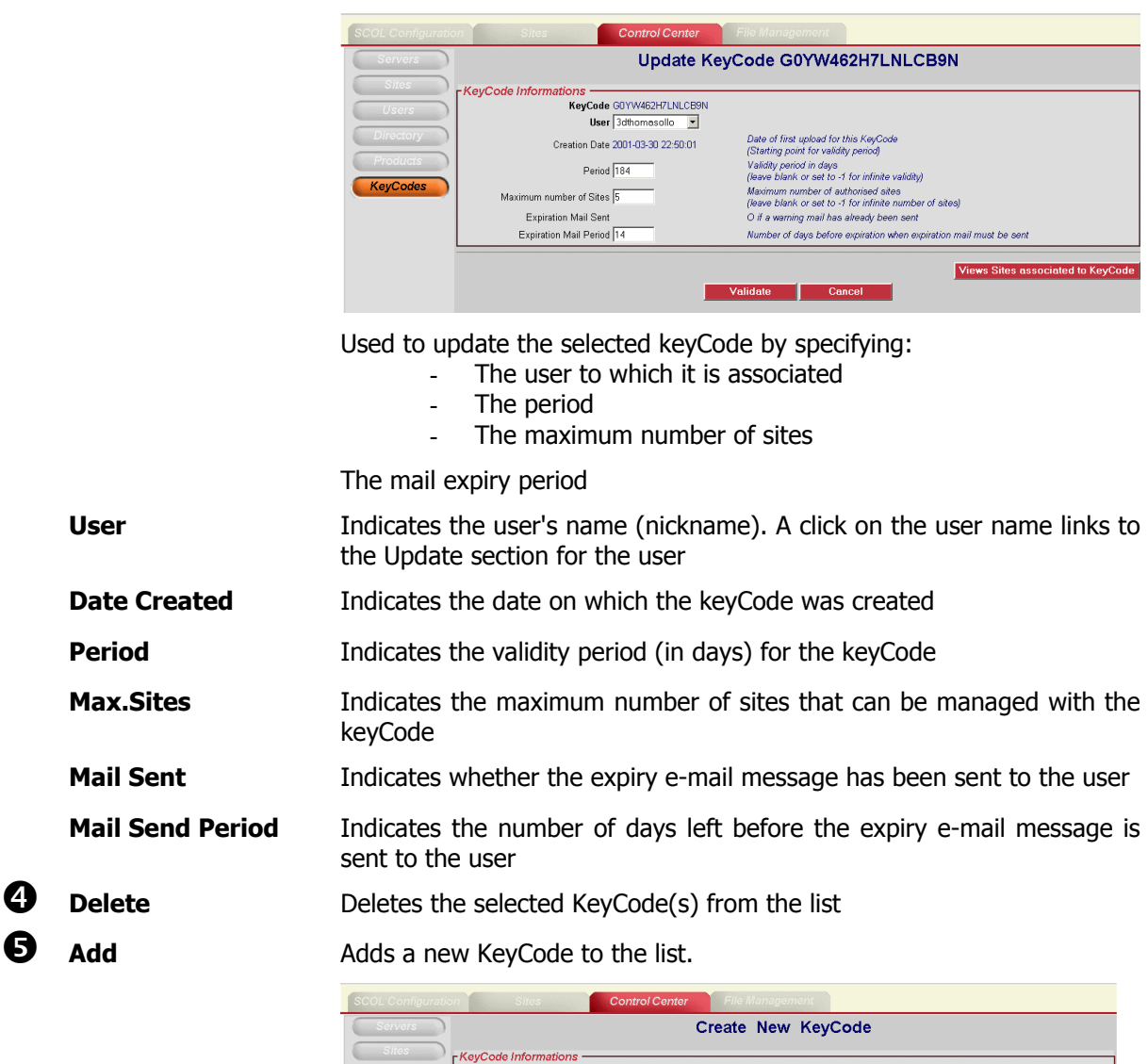

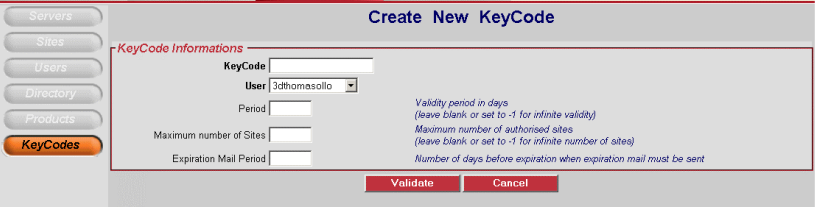

Used to create a new keyCode by specifying:

- KeyCode
- The user to which it is associated
- The period
- The maximum number of sites
- The mail expiry period

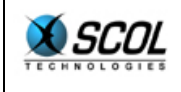

#### **5. FILE MANAGEMENT**

#### **5.1. Introduction**

The purpose of this part of the administration console is to "upload" files to the server. This makes it easy for the user to publish files on the server and update remotely.

#### **5.2. Upload**

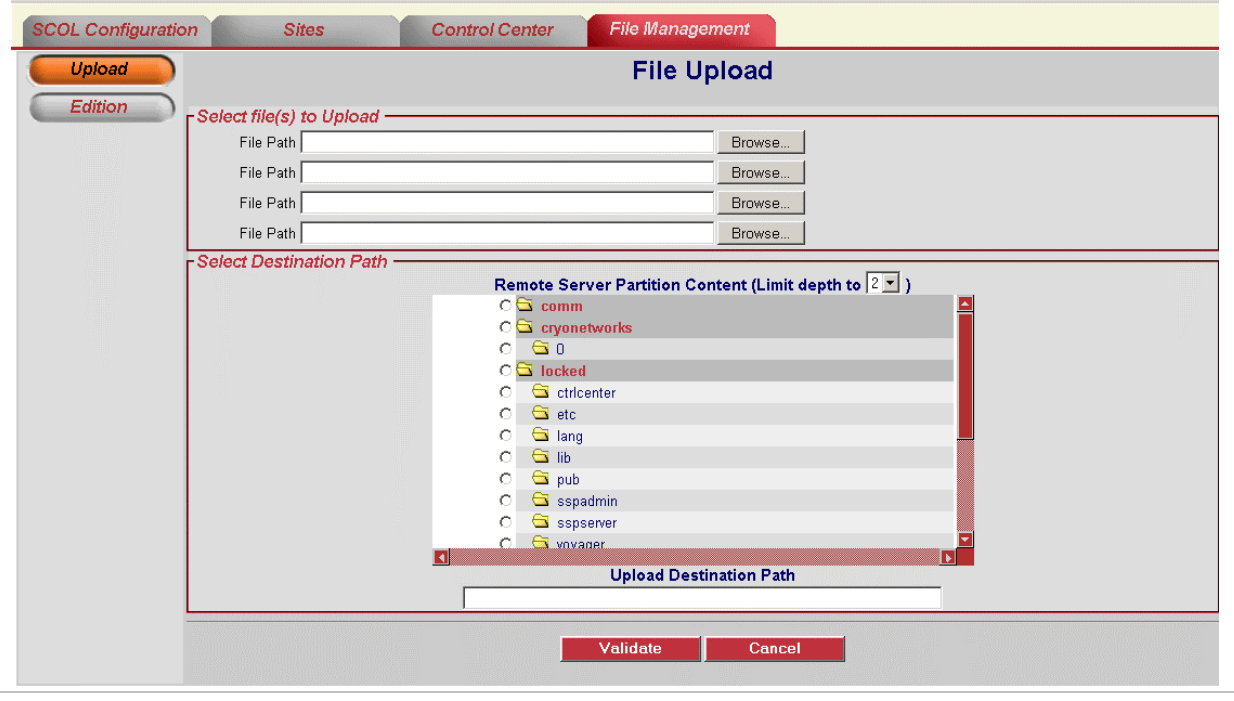

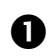

Click the **Validate** button to upload the files.

**1 Select the files to be uploaded** Used to select up to 4 files locally for uploading

**O Select the target directory Used to indicate the directory to which files** will be uploaded

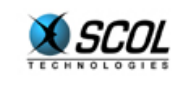

#### **5.3. Editing**

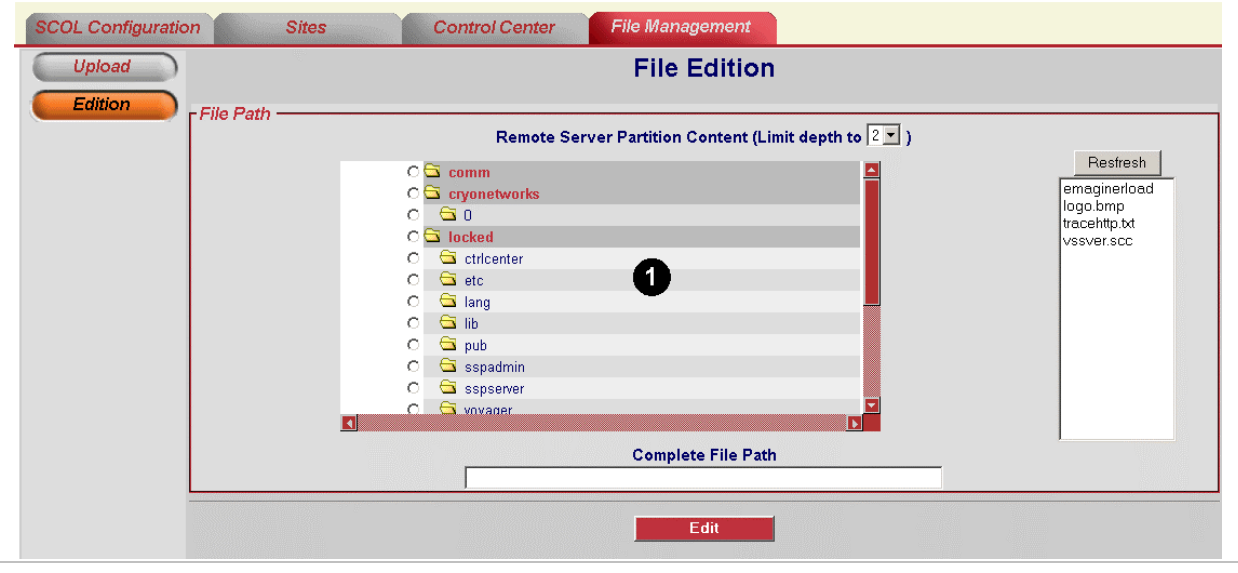

**1** File Path Used to select the remote directory in which the file to be edited is stored. A list of files in the directory is displayed on the right and can be updated by clicking the **Refresh button** 

> Next, click on the file to be edited in the list on the right and click Edit. The file is displayed in an editing interface.

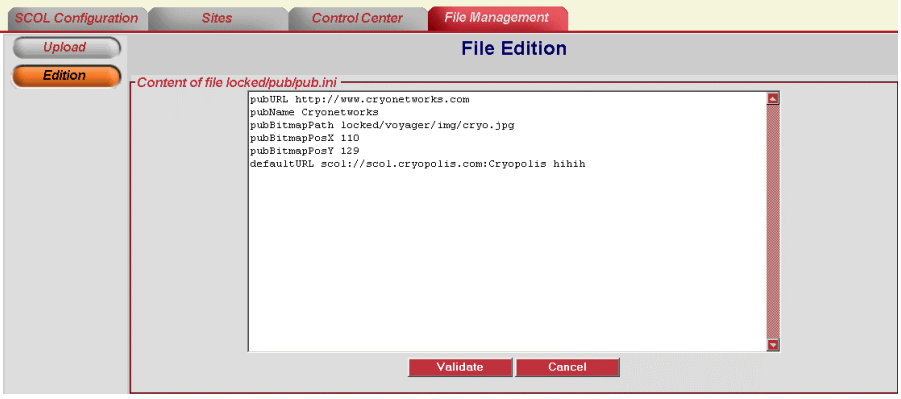

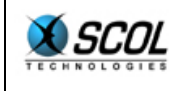

## **6. INDEX**

creating a new site, 15 Directory, 25 Editing, 31 History, 8, 10 interface, 6 KeyCodes, 28 Minimum configuration, 5 Network configuration, 8, 10 Products, 26 SCOL engine configuration, 8 SCOL partitions, 10 **SCOL Startup File**, 16 Security, 5 Servers, 17 Site updates, 13 Sites, 19 Upload, 30 Users, 23 USM.ini, 7 USMRESS.ini, 7